# **Representação Digital 2023/2024**

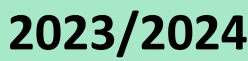

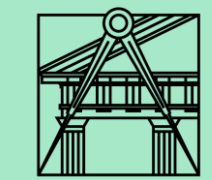

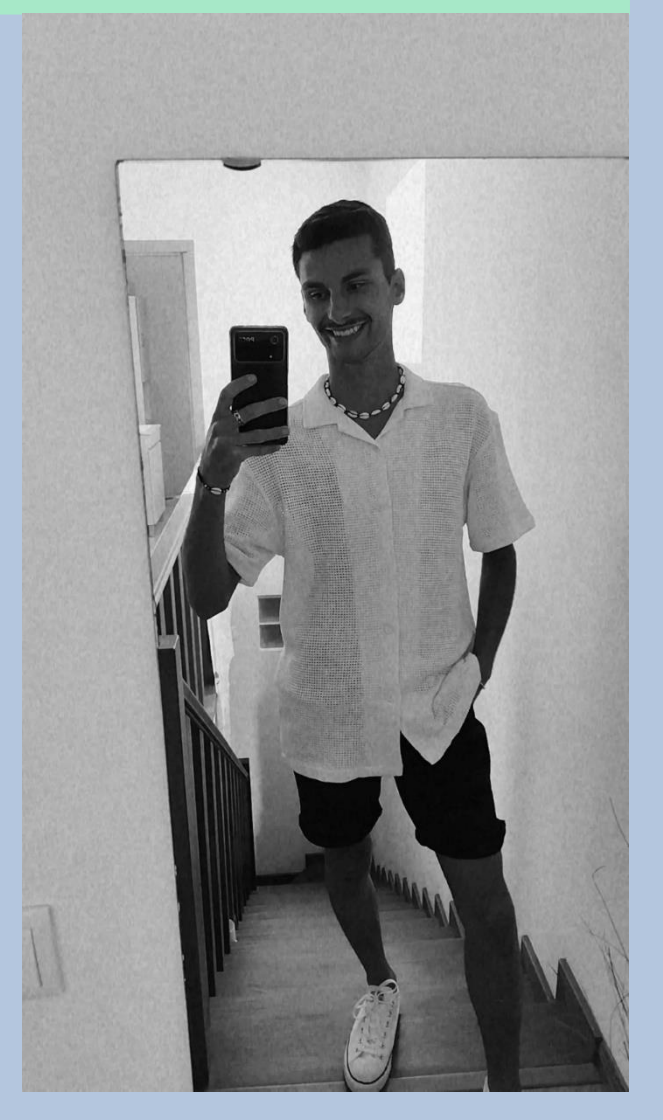

# **Exercício – Criação das 5 secções possiveis em 2 cones de revolução invertidos**

**Aula 20 (24-11-2023)**

Diogo Bento **TMIA2H** Nº20221251

# **Sumários**

# **Aula 20 – 24-11-2023 Sumário:**

- Criação de 2 cones de revolução invertidos.
- Criação das 5 diferentes secções produzidas nesses cones.
- Transformação dessas secções em modelos tridimensionais.

# **Conteúdos das aulas**

### • **Criação dos cones Aula 20**

- Criar as layers (Linhas auxiliares, cone, cónicas, planos, secções, surfaces e texto) .
- Para a criação do 1 º cone de revolução, indicamos o centro onde queremos o cone<u>, (coordenadas</u> <u>20,20) o raio (5) e a altura (5).</u>
- Fazemos **C -Copy** do cone um pouco mais para baixo do inicial e depois, com o comando SUBTRACT selecionamos o cone superior e enter, selecionamos o cone inferior e enter.
- Para inverter o cone seleciono o cone com o comando **3 D Mirror** e escolho para além do vértice do cone inicial outros 2 pontos à mesma cota com o **ortho** ligado .

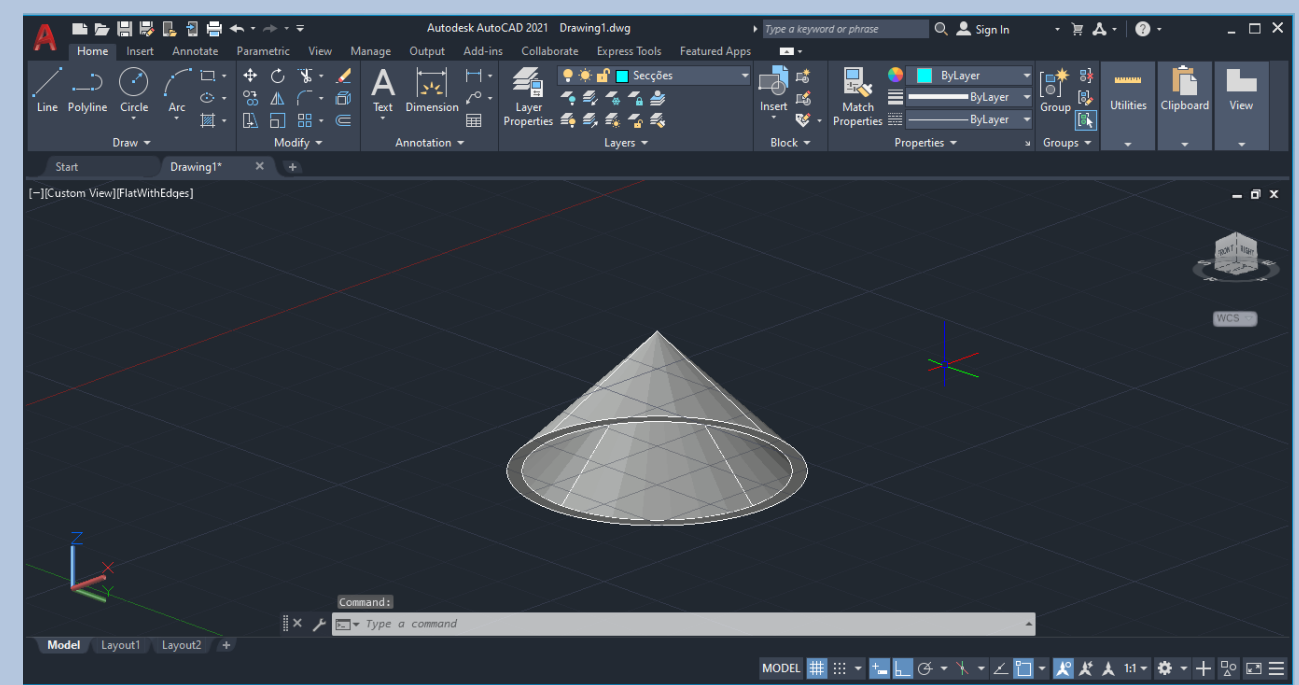

# • **Criação dos planos de secções Aula 20**

- Fazer um retângulo com **PL- Polyline** que tenha 20 por 10 de lado .
- Fazer hatch solid no retângulo com a cor da camada secções (onde deve ser feito o retângulo) e com transparência de 80.
- Fazer com o comando **Group** a junção da linha com o hatch do retângulo .
- Fazer **C - Copy** desse retângulo 5 vezes sobrepondo uns por cima dos outros .
- Copiar os 5 retângulos feitos anteriormente pelo mid point do lado mais curto até ao vértice mais á esquerda da base do cone inferior (como mostra na imagem à direita).

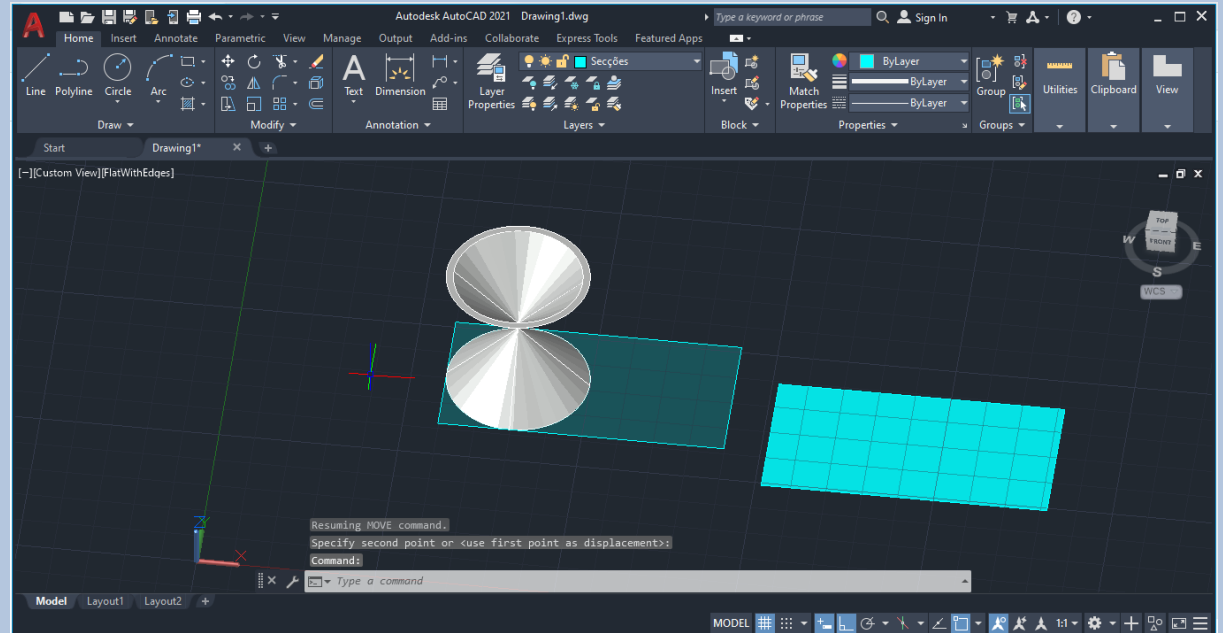

# • **Criação das 5 secções produzidas nos cones Aula 20**

## **1 ª Secção :**

- Para criar a 1 ª secção no cone fazer **move** de um dos planos para cima com o **ortho** ligado e com uma distância de 0 . 5 **(A) .**

### **2 ª Secção :**

- Com o comando 3 D Rotate colocamos o conjunto de eixos no mid point do retângulo e no ponto mais à esquerda da base do cone inferior – escolhemos um novo plano, selecionamos o eixo paralelo ao eixo Y – cor verde e definimos o ângulo de 30 º **(B) .**

### **3ª Secção:**

- Repetimos o comando 3D Rotate e escolhemos um novo plano, definimos o eixo de charneira, mas agora com 45º de inclinação. **(C).**

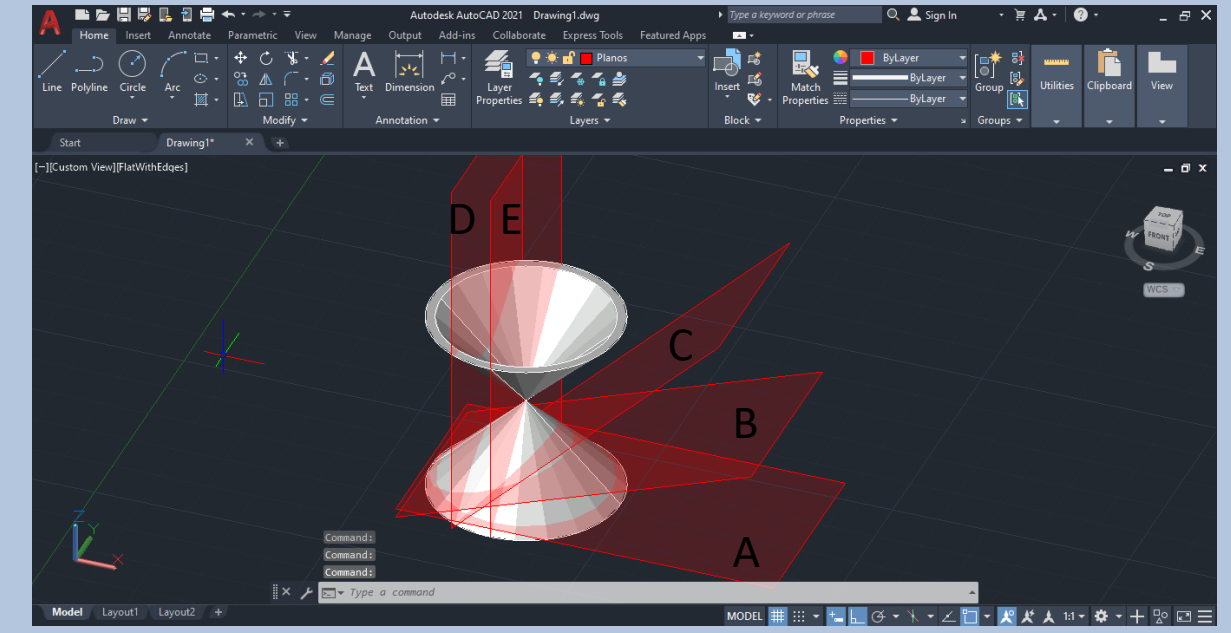

## • **Criação das 5 secções produzidas nos cones Aula 20**

### **4 ª Secção :**

- Com o comando 3 D Rotate colocar o conjunto dos eixos no mid point do retângulo e no ponto mais à esquerda da base do cone inferior (o mesmo ponto que utilizámos antes para mover os planos) - Selecionamos um outro plano, definimos o eixo (cor verde – por ser o eixo paralelo ao eixo Y) e ângulo de 90º, vamos fazer um **M -Move** deste plano para um sítio qualquer do cone desde que não seja no centro dos 2 cones **(D) .**

#### **5 ª Secção :**

**-** Voltamos a repetir o comando **3 D Rotete** e a colocar o conjunto dos eixos no mesmo sítio em que colocámos anteriormente e selecionamos um novo plano, escolhemos o eixo de novo e o <u>ângulo é de 90º</u> novamente, depois fazemos um **M -Move** desse plano para o sitío em que o plano corta os 2 cones através dos seus vértices **(E) .**

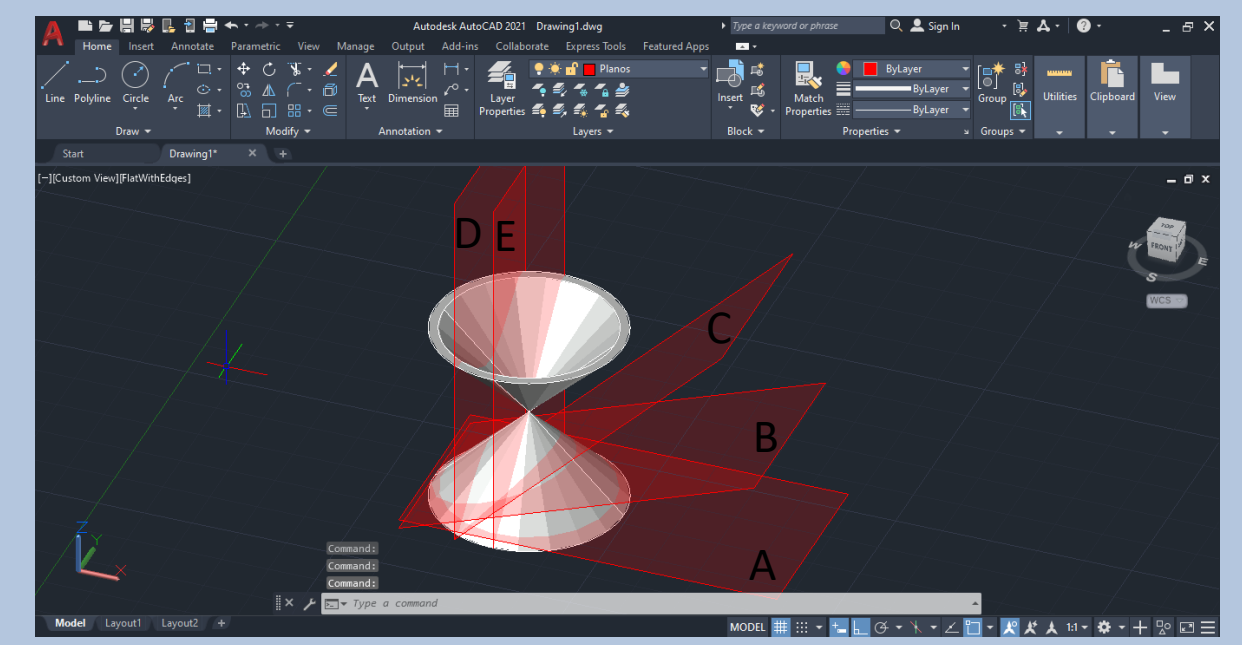

### • **Criação das 5 secções produzidas nos cones Aula 20**

- Para criar as secções que os 5 planos criam nos 2 cones de revolução, selecionamos a layer das secções e utilizamos o comando **Section** selecionamos o cone e defino também 3 pontos quaisqueres que pertençam ao plano (a secção irá aparecer no sítio onde o plano interseta os 2 cones). Como mostra na imagem ao lado.
- Repetir este comando 5 vezes de modo a criar as 5 secções possiveis nestes cones.
- Fazer um **C –Copy** das 5 secções para o lado.
- Separar as secções de modo a que fiquem afastadas e visíveis.

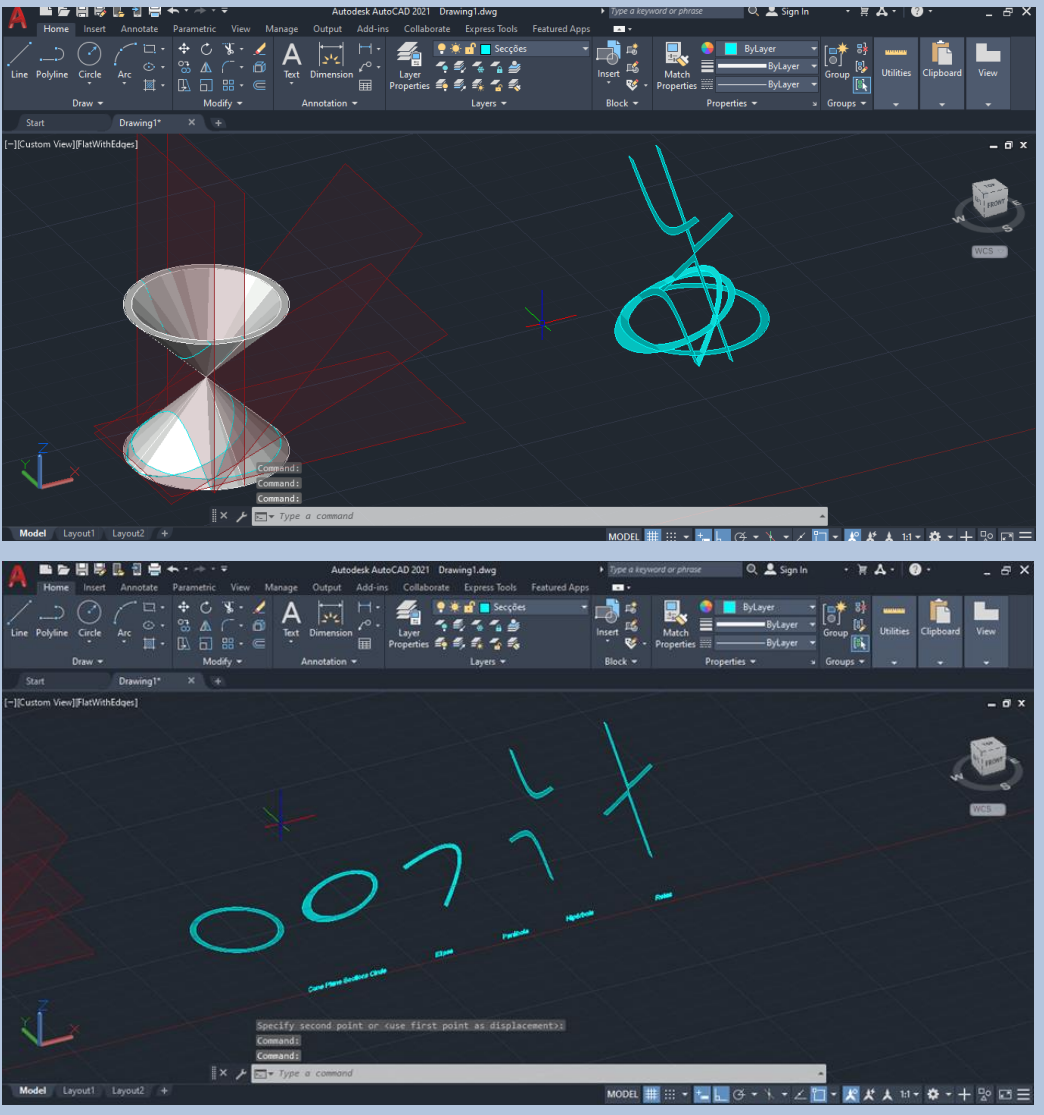

- **Criação das 5 secções produzidas nos cones em 3D Aula 20**
- À frente de cada secção escrever na camada texto (Conic lines, Elipse, Parábola, Hipérbole e Retas).
- Com o comando **X – Explode** remover as linhas interiores das secções de modo a ficar apenas com a linha exterior das mesmas.
- Copiar mais 2 vezes as secções para o lado.
- De seguida, na layer das linhas auxiliares criar em cada secção a linha do eixo X e uma outra do eixo Y, que será necessário para o passo a realizar depois. (como na imagem ao lado).
- Utilizar o comando **surftab1** e escrever 30.
- Utilizar o comando **surftab2** e escrever 30.
- Com o comando **revsurf** escolho a secção que pretendo transformar em secção 3D e o eixo que servirá de base para essa transformação, nas primeiras secções utilizar só o eixo X e nas outras secções utilizar só o eixo Y.
- Repetir o comando revsurf de modo a criar todas as superficies em 3D.

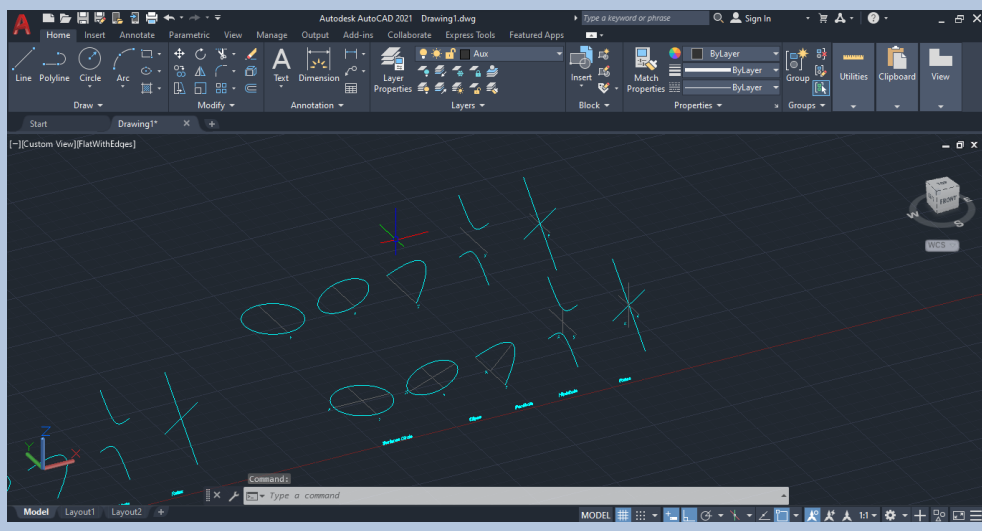

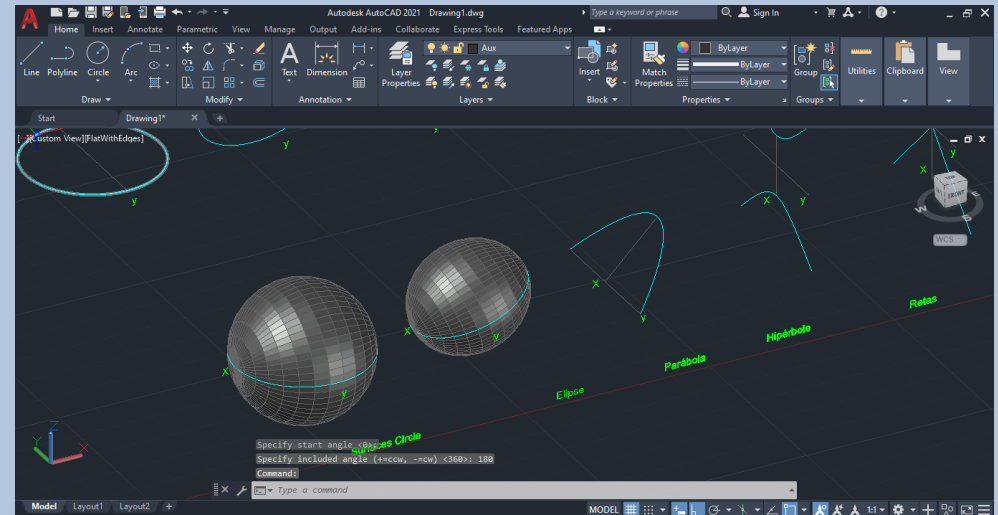

• **Resultado final do exercício Aula 20**

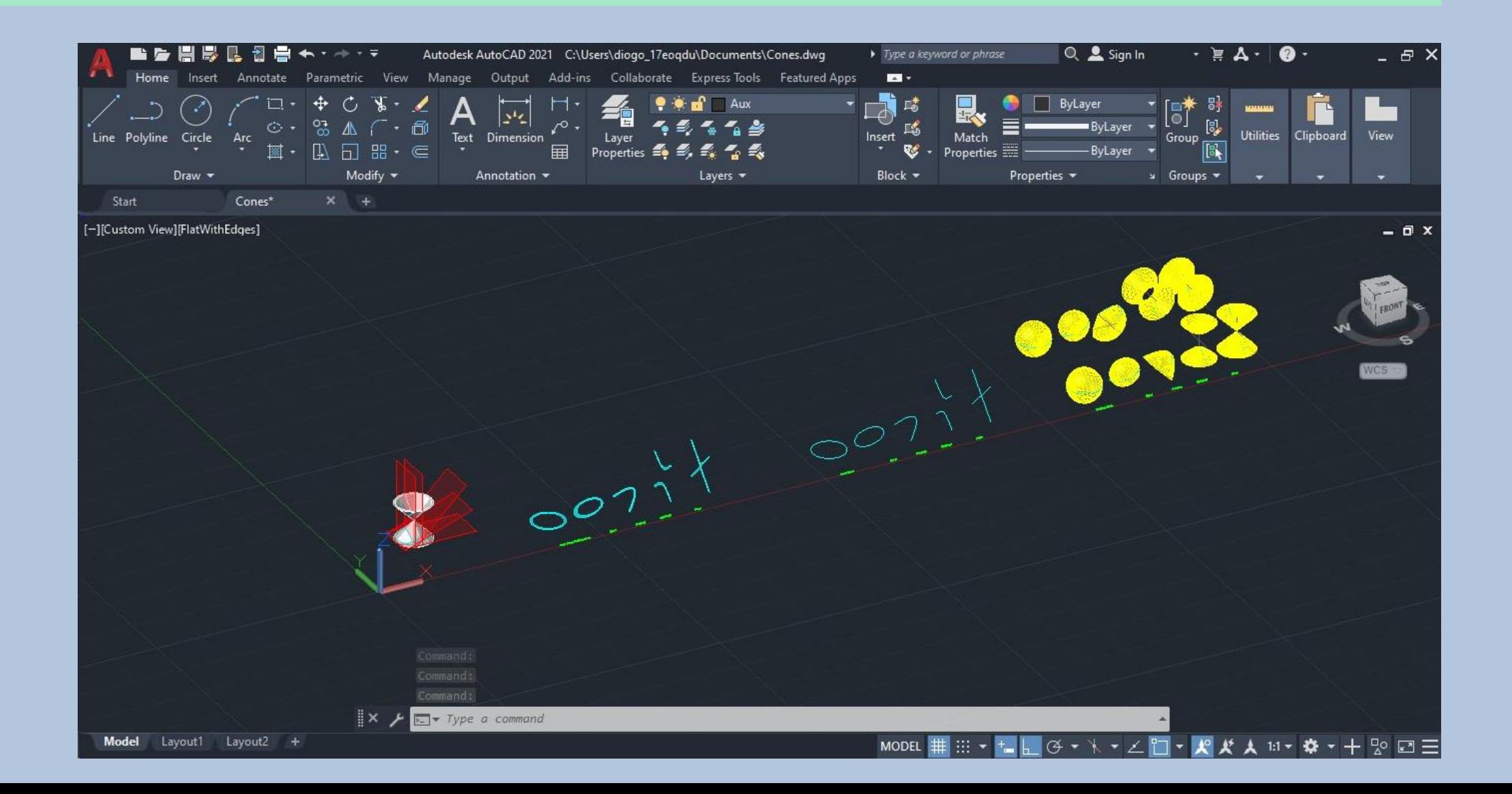

- **Criação de uma superfície orgânica em 3**
- Num novo documento criar 3 circulos com medidas aleatórias e centros aleatórios também .
- Fazer **move** desses círculos com o **ortho** ligado de modo a que fiquem ums em cima dos outros .
- Utilizar o comando **Loft** selecionar o 3 círculos começando no da base .
- Fazer **shade** de toda a superfície .
- De seguida faço **X - Explode** de tudo e removo o círculo da base superior da superfície .
- Para dar espessura a esta forma utilizo o comando **Thikness** e escolho 0.1 de espessura- enter, obtenho a minha forma com a espessura pretendida .

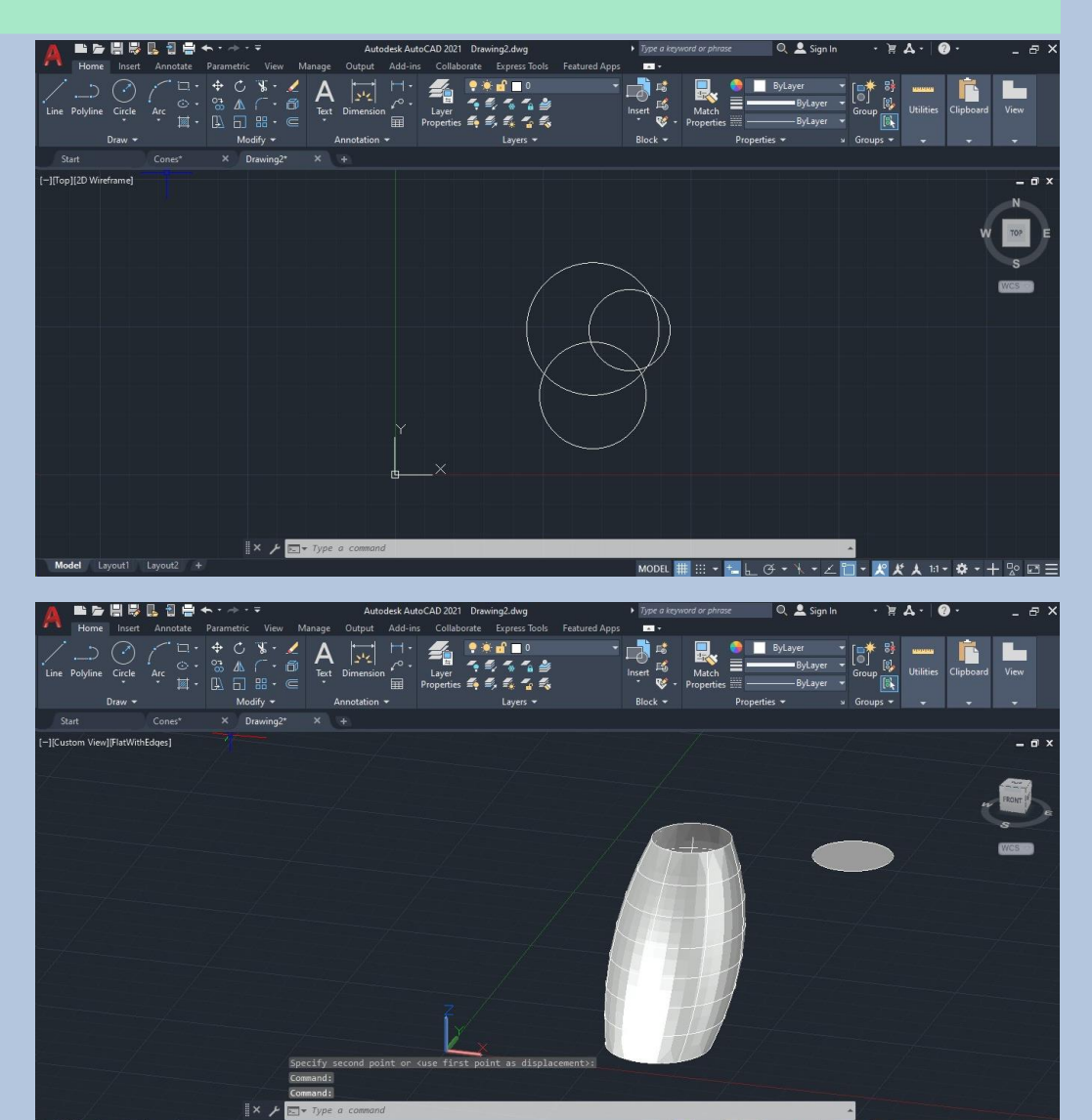

**D Aula 20**

## • **Criação de uma superfície orgânica em 3**

- Com o comando **BOX** fazer um retângulo que intersete a base da superficie feita anteriormente e depois basta subir essa forma em 3 D de modo a que fique mais alta que a superfície .
- Fazer C-Copy dessa BOX para o lado da BOX inicial de modo a que todo o sólido fique dentro destas duas "caixas" .
- Repetir o comando C-Copy e selecionar todo o conjunto para o lado de modo a ficar com 2 conjuntos iguais .
- Após copiar para o lado fazer **E-Erase** das 2 box internas, de modo a ficar igual à imagem da direita .

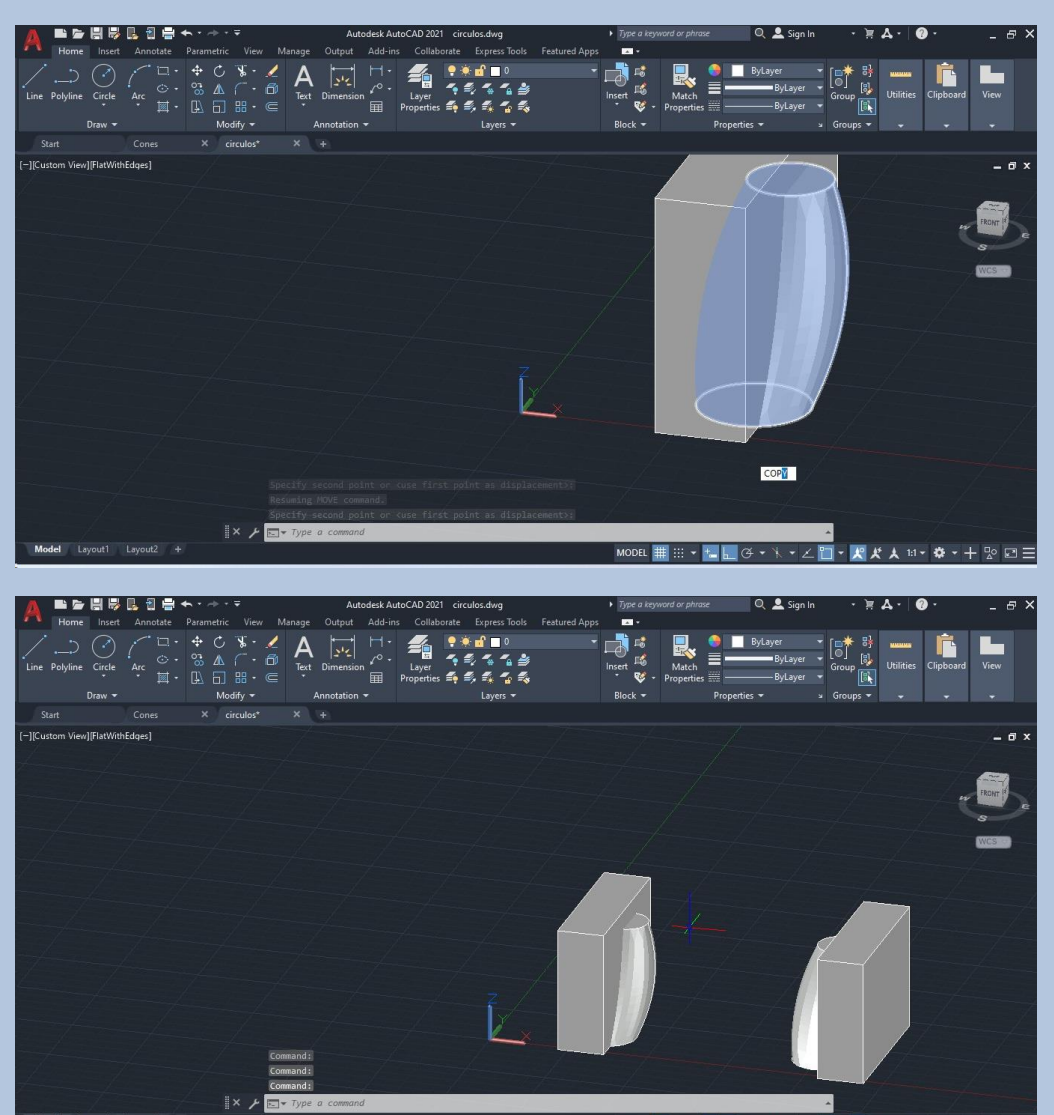

**D Aula 20**